## Epson Stylus® CX5800F

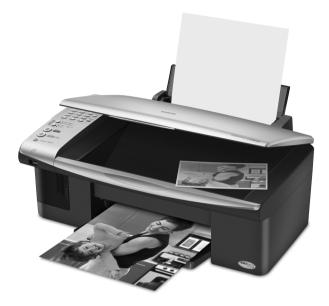

# **Basics Guide**

Basic Copying, Printing, Faxing, and Scanning Maintaining Your Epson Stylus CX5800F Solving Problems

Download from Www.Somanuals.com. All Manuals Search And Download.

### **Copyright Notice**

All rights reserved. No part of this publication may be reproduced, stored in a retrieval system, or transmitted in any form or by any means, electronic, mechanical, photocopying, recording, or otherwise, without the prior written permission of Seiko Epson Corporation. The information contained herein is designed only for use with this Epson product. Epson is not responsible for any use of this information as applied to other equipment.

Neither Seiko Epson Corporation nor its affiliates shall be liable to the purchaser of this product or third parties for damages, losses, costs, or expenses incurred by purchaser or third parties as a result of: accident, misuse, or abuse of this product or unauthorized modifications, repairs, or alterations to this product, or (excluding the U.S.) failure to strictly comply with Seiko Epson Corporation's operating and maintenance instructions.

Seiko Epson Corporation shall not be liable for any damages or problems arising from the use of any options or any consumable products other than those designated as Original Epson Products or Epson Approved Products by Seiko Epson Corporation.

### **Responsible Use of Copyrighted Materials**

Digital cameras, scanners, and ink jet printers, like conventional photocopiers and cameras, can be misused by improper copying or printing of copyrighted material. While some countries' laws permit limited copying of copyrighted material in certain circumstances, those circumstances may not be as broad as some people assume. Epson encourages each user to be responsible and respectful of the copyright laws when using digital cameras, scanners, and ink jet printers.

### Trademarks

Epson and Epson Stylus are registered trademarks and Exceed Your Vision is a trademark of Seiko Epson Corporation.

Epson Connection, Epson Store, and SoundAdvice are service marks of Epson America, Inc.

USB DIRECT-PRINT<sup>™</sup> and the USB DIRECT-PRINT logo are trademarks of Seiko Epson Corporation. Copyright © 2002 Seiko Epson Corporation. All rights reserved.

DPOF<sup>™</sup> is a trademark of CANON INC., Eastman Kodak Company, Fuji Photo Film Co., Ltd. and Matsushita Electric Industrial Co., Ltd.

SD<sup>™</sup> is a trademark.

Memory Stick, Memory Stick Duo, Memory Stick PRO, and Memory Stick PRO Duo are trademarks of Sony Corporation.

xD-Picture Card<sup>™</sup> is a trademark of Fuji Photo Film Co.,Ltd.

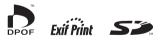

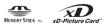

MEMORY STICK PRO.

General Notice: Other product names used herein are for identification purposes only and may be trademarks of their respective owners. Epson disclaims any and all rights in those marks.

© 2005 Epson America, Inc. 9/05

# Contents

| Introduction                                 | . 5  |
|----------------------------------------------|------|
| Selecting a Different Control Panel Language | . 6  |
| Loading Paper                                | . 7  |
| Copying a Photo or Document                  | . 9  |
| Placing the Original on the Glass            | . 9  |
| Copying                                      | 11   |
| Printing From a Memory Card or Camera        | 15   |
| Compatible Cards and Image Formats           | 16   |
| Inserting the Card                           | . 17 |
| Printing an Index Sheet to Select Photos     | 18   |
| Printing All Photos or DPOF Photos           | 21   |
| Printing From a Digital Camera               | 22   |
| Printing From Your Computer                  | 23   |
| Printing in Windows                          | 23   |
| Printing With Macintosh OS X                 | 26   |
| Using Special Papers                         | 29   |
| Faxing a Photo or Document                   | 31   |
| Connecting a Phone or Answering Machine      | 31   |
| Setting Up Your Fax Features                 |      |
| Sending a Fax                                | 39   |
| Receiving a Fax                              | 41   |
| Scanning a Photo or Document                 | 43   |
| Basic Scanning                               | 43   |
| Restoring Color in Faded Photos              |      |

| Maintaining Your Epson Stylus CX5800F | 47        |
|---------------------------------------|-----------|
| Checking the Print Head Nozzles       | 47        |
| Cleaning the Print Head               | 18        |
| Checking the Ink Levels               | <b>19</b> |
| Replacing Ink Cartridges              | 50        |
| Solving Problems                      | 55        |
| Error Messages                        | 55        |
| Problems and Solutions                | 57        |
| Where To Get Help                     | <b>50</b> |
| Notices                               | 61        |
| Index                                 | 69        |

# Introduction

After you have set up your Epson Stylus<sup>®</sup> CX5800F all-in-one as described on the *Start Here* sheet, turn here to:

- Load paper
- Make a quick copy of a document or photo
- Print photos stored on a memory card
- Print photos directly from your camera
- Print a basic document or photo from your computer
- Fax a document or photo
- Scan a document or photo, including restoring a color photo as you scan
- Perform routine maintenance
- Solve simple problems

This book tells you how to do most of these things without ever turning on your computer! Of course your Epson Stylus CX5800F can do lots more when you connect it to your Windows<sup>®</sup> or Macintosh<sup>®</sup> computer. For additional instructions, see the on-screen *User's Guide* by selecting the icon for it on your desktop.

Please follow these guidelines as you read your Epson Stylus CX5800F instructions:

### Warning:

Warnings must be followed carefully to avoid bodily injury.

### Caution:

Cautions must be observed to avoid damage to your equipment.

### Note:

Notes contain important information about your Epson Stylus CX5800F.

### Tip:

Tips contain hints for better copying, scanning, printing, and faxing.

### Selecting a Different Control Panel Language

If you prefer to view messages on the Epson Stylus CX5800F display in a language other than English, follow these steps:

| 12:00 | PM | Y |
|-------|----|---|
|-------|----|---|

2. Press the **Setup** button. You see this display:

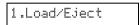

3. Press the ▲ or ▼ button, or press the 7 key on the numeric keypad, to display this option:

7.Language

4. Press the OK button. You see a display like this:

1.English

- 5. Press the  $\blacktriangle$  or  $\forall$  button as necessary to select Español, Français, or English.
- 6. Press the OK button.
- 7. Press the O Cancel/Back button until you return to the first screen.

# Loading Paper

Follow the steps here to load paper in your Epson Stylus CX5800F all-in-one.

- 1. Open the paper support and output tray, then slide out the extensions.
- 2. Flip the feeder guard forward. Then slide the left edge guide to the left.

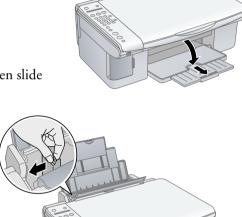

3. Insert the paper, printable side up, against the right edge guide. Always load it short edge first, even for landscape printing.

The printable side is often whiter or brighter than the other side.

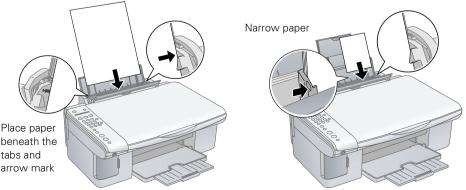

You can load up to 100 sheets of 17 lb plain paper or up to 20 sheets of photo paper. See the *User's Guide* for capacity guidelines on other paper types.

#### Note:

The type of paper you choose affects the way your printout looks, so be sure to select the correct paper for your job. If you are just making a copy or printing a rough draft of an image, plain paper is fine. However, for the best results, you'll want to use one of Epson's special ink jet papers designed for your printer. For example, your photos will look great printed on Epson Premium Glossy Photo Paper. See page 29 for details.

4. Slide the left edge guide against the left edge of the paper (but not too tightly). Then flip the feeder guard back.

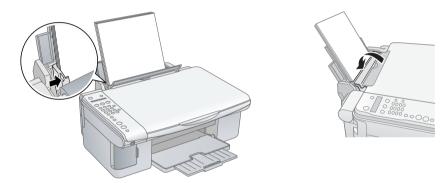

5. Make sure the paper thickness lever is set down to the 🛙 L position.

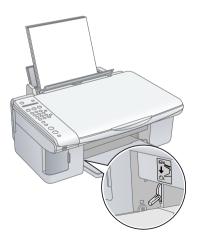

# **Copying a Photo or Document**

Follow the instructions in this section to:

- Position your photo or document correctly on the glass (see below)
- Make copies of a photo or document (on page 11)

## Placing the Original on the Glass

1. Open the document cover and place your original face-down on the glass, in the upper left corner. Move your original about 0.04 inch (1 mm) away from the top and left edges so all of it will be copied.

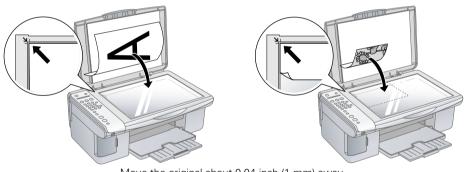

Move the original about 0.04 inch (1 mm) away from the top and left edges to avoid cropping

2. Close the document cover gently so you don't move the original.

### Caution:

Never open the document cover beyond where it stops and do not place heavy objects on top of the Epson Stylus CX5800F all-in-one.

If you need to copy or scan a thick or large document, you can remove the document cover. Just open it and pull it straight up.

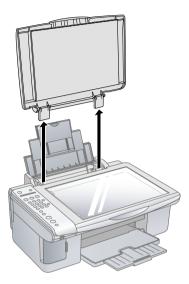

If you need to press the document flat while you copy or scan it, do not press too hard and be careful not to move it.

### Caution:

Do not use excessive force on the document cover, and do not twist it. You may damage the document cover.

When you are done, replace the document cover by inserting the tabs back into the slots.

## Copying

You can make copies using either letter-size  $(8.5 \times 11\text{-inch})$  plain paper, or letter-size,  $4 \times 6\text{-inch}$ , or  $5 \times 7\text{-inch}$  photo paper.

### **Copying a Document**

- Press the <sup>Φ</sup> On button to turn on the Epson Stylus CX5800F. You see a screen like this:
- 2. Place the document on the glass as described on page 9. Be sure to close the document cover.
- 3. Load up to 100 sheets of letter-size plain paper. See page 7 for details.
- 4. Press the Copy button. You see this display:
- 5. If you want your copies automatically reduced or enlarged to fit the loaded paper size (Fit to Page mode), press the **Copy** button again. The display changes to this:
- 6. To make multiple copies (up to 99), press the number keys on the numeric keypad. The display shows the number you select.

### Note:

If you need to cancel the number of copies selected, press the  $\oslash$  Cancel/Back button. To exit Copy mode, press the  $\oslash$  Cancel/Back button again.

- 7. Press the paper type button to select **Plain Paper**. The light indicates which type is selected.
- 8. Press the paper size button to select Letter.
- 9. To make a color copy, press the **Start Color** button.

To make a black and white copy, press the  $\diamondsuit$  Start B&W button.

Printing appears on the display and the Epson Stylus CX5800F starts copying.

If you need to stop copying, press the  $\bigcirc$  Cancel/Back button. Do not pull out paper that is being printed; it will be ejected automatically to the output tray.

### Note:

The copies may not be exactly the same size as the original.

Copies:1 100%

Copies:1 FitPage

12:00 PM Y

\_\_\_\_\_

### Copving a Photo

- Press the  $\bigcirc$  On button to turn on the Epson Stylus 1. CX5800F. You see a screen like this:
- Place the photo on the glass as described on page 9. Be sure to close the 2. document cover.
- 3. Load up to 20 sheets of letter-size,  $4 \times 6$ -inch, or  $5 \times 7$ -inch photo paper. See page 7 for details.
- Press the **Copy** button. You see this display: 4.
- 5. If you want borderless photos (printed without a white border), press the Copy button again to select Fit to Page mode. (If you select 100%, photos are printed with a 0.12-inch [3 mm] border.) The display changes to this:
- To make multiple copies (up to 99), press the number keys on the numeric 6. keypad. The display shows the number you select.

### Note:

If you need to cancel the number of copies selected, press the O Cancel/Back button. To exit Copy mode, press the **O** Cancel/Back button again.

- 7. Press the paper type button to select Photo Paper.
- Press the paper size button to select Letter, 4"x6", or 5"x7". 8.
- 9. To make a color copy, press the  $\diamond$  Start Color button.

To make a black and white copy, press the **Start B&W** button.

Printing appears on the display and the Epson Stylus CX5800F starts copying.

If you need to stop copying, just press the @ Cancel/Back button. Do not pull out paper that is being printed; it will be ejected automatically to the output tray.

### Note:

The copies may not be exactly the same size as the original.

When making a lot of copies, it is a good idea to remove the printed copies from the output tray after every 10 sheets or so.

12:00 PM Y.

Copies:1 FitPage

100%

Copies:1

### Speeding Up Copying

If you want to make a copy quickly and do not need high quality, you can print a "draft" copy. The print quality is reduced, but the copy is printed faster.

- 1. Load plain, letter-size paper.
- 2. Press the **Copy** button. You see this display:
- 3. Press the paper type button to select Plain Paper.
- 4. Press the paper size button to select Letter.
- Hold down the ☺ Cancel/Back button, then press the ◈ Start Color button (to copy in color) or the ◈ Start B&W button (to copy in black and white). When Color Draft Mode or B/W Draft Mode appears on the display, release both buttons.

Copies:1 100%

14 Copying a Bhoto of Downsent nuals.com. All Manuals Search And Download.

## Printing From a Memory Card or Camera

The Epson Stylus CX5800F all-in-one lets you print color photos directly from your digital camera's memory card; just insert it into a memory card slot on the Epson Stylus CX5800F and you're ready to print.

If your digital camera supports DPOF<sup>™</sup> (Digital Print Order Format), you can pre-select the photos you want to print while the card is still in the camera. Then, when you insert the card in the Epson Stylus CX5800F, it knows which photos to print and how many copies of each.

If your camera is PictBridge<sup>®</sup>- or USB DIRECT-PRINT<sup>™</sup>-compatible, you can print your JPEG photos by connecting your digital camera directly to your Epson Stylus CX5800F. Your photos must be sized from 80 × 80 to 9200 × 9200 pixels.

See these sections:

- "Compatible Cards and Image Formats" on page 16
- "Inserting the Card" on page 17
- "Printing an Index Sheet to Select Photos" on page 18
- "Printing All Photos or DPOF Photos" on page 21
- "Printing From a Digital Camera" on page 22

For instructions on copying memory card files between your Epson Stylus CX5800F and a computer or other device, see the *User's Guide*.

## **Compatible Cards and Image Formats**

You can use the following types of cards with your Epson Stylus CX5800F:

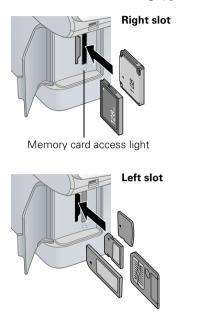

| Slot       | Type of card                                                                                                    |
|------------|----------------------------------------------------------------------------------------------------|
| Right slot | CompactFlash <sup>®</sup><br>Microdrive™                                                                                                    |
| Left slot  | SmartMedia <sup>™</sup><br>Memory Stick <sup>™</sup><br>MagicGate <sup>®</sup> Memory Stick<br>MagicGate Memory Stick Duo*<br>MultiMediaCard<br>Memory Stick Duo <sup>™</sup> *<br>Memory Stick PRO <sup>™</sup><br>Memory Stick Pro Duo <sup>™</sup> *<br>SD <sup>™</sup> Card<br>miniSD <sup>™</sup> Card*<br>xD-Picture Card <sup>™</sup> |

\* Adapter required

The Epson Stylus CX5800F supports image files that meet the following requirements:

| Media format    | DCF version 1.0 or 2.0 compliant*                                                                                                    |
|-----------------|----------------------------------------------------------------------------------------------------|
| File format     | JPEG, DOS FAT (FAT 12 or 16, one partition) taken with a DCF<br>version 1.0 or 2.0 compliant digital camera<br>Supports Exif version 2.21 |
| Image size      | $80 \times 80$ pixels to $9200 \times 9200$ pixels                                                                                        |
| Number of files | Up to 999                                                                                                    |

\* DCF is the "Design rule for Camera File system" standard

## **Inserting the Card**

1. Make sure the Epson Stylus CX5800F is turned on.

### Note:

When you print directly from a memory card, it is best if the Epson Stylus CX5800F is not connected to your computer (or your computer is turned off).

2. Open the memory card door.

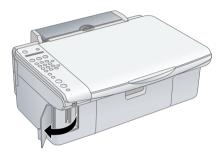

3. Make sure the memory card access light is off and that no cards are in any of the slots. Then insert your card into the correct slot. See page 16 for details.

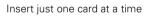

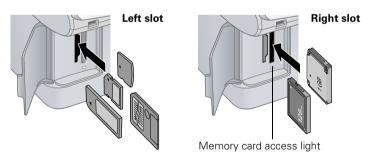

The memory card access light flashes and then stays on.

- 4. Close the memory card door. Now you can:
  - Print an index sheet so you can select which photos to print (page 18)
  - Print all the photos on the card (page 21)
  - Print photos pre-selected on your camera using DPOF (page 21)

When you want to remove the card, make sure the memory card access light is not flashing, then pull the card straight out of its slot.

### Note:

You can print only in color when printing directly from a memory card; you cannot print in black and white.

### Caution:

Do not remove the card or turn off the Epson Stylus CX5800F while the memory card access light is flashing; you may lose data on the card.

### **Printing an Index Sheet to Select Photos**

You can print an index sheet (which is like a photographer's contact or proof sheet) to see small "thumbnail" images of all the photos on your card. Then you mark the photos on the index sheet that you want to print, scan the sheet, and let the Epson Stylus CX5800F automatically print the selected photos.

### Printing the Index Sheet

- 1. Make sure your Epson Stylus CX5800F is not connected to your computer (or your computer is turned off).
- 2. Load several sheets of letter-size, plain paper. (Use only letter-size paper to print the index sheet.) Up to 30 images are printed on each page, so if there are more than 30 photos on the memory card, you'll need enough sheets for all the index pages to be printed.
- 3. Insert the memory card if it is not already in the slot. See page 17 for details.
- 4. If the light in the Memory Card button is not lit, press the Memory Card button. The Epson Stylus CX5800F counts the images on your card and you see this display, indicating it is ready to print the index sheet:

```
1.Im<del>9</del>:92 Prt Idx
```

5. Make sure Plain Paper and Letter are selected.

6. Press the OK button. The Epson Stylus CX5800F starts printing the index sheet(s). This may take a few minutes.

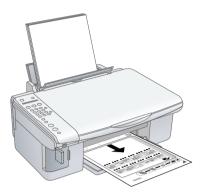

For multiple index sheets, the pages containing the most recent images are printed first. If you want to cancel printing more sheets, press the  $\oslash$  Cancel/Back button.

Now follow the instructions below to select which photos to print.

### Selecting Photos on the Index Sheet

1. Once you have printed the index sheet, use a dark pen or pencil to fill in one of the ovals beneath each photo you want to print to indicate how many copies you want (1, 2, or 3).

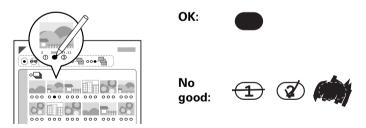

Make sure just one oval is filled in for each selected photo and mark the sheet carefully; once it has been scanned you will not be able to change your selections.

### Note:

If you want one copy of all the photos on the index sheet, fill in the ALL oval at the top of the page.

2. Place the index sheet face-down on the glass, in the upper left corner, so that the top of the sheet is aligned against the left edge of the glass.

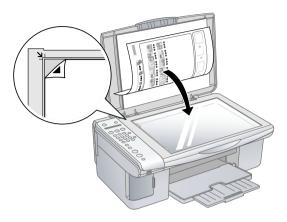

- 3. Close the document cover.
- 4. Load up to 100 sheets of plain paper or up to 20 sheets of photo paper at a time. (See page 7 for details.) You can load more paper later as necessary to print all your selected photos.
- 5. The display should now look like this, indicating that the Epson Stylus CX5800F is ready to scan the index sheet:

2.Im9:92 Scn Idx

If this setting is not displayed, press the Memory Card button until it is displayed.

6. Select Plain Paper or Photo Paper (whichever you loaded).

If you select Plain Paper, the photos print with a white border. If you select Photo Paper, the photos print borderless, to the edge of the paper.

- 7. Select Letter, 4"x 6", or 5"x7" for the paper size.
- 8. Press the OK button to start printing.

#### Note:

If you need to stop printing, press the *©* Cancel/Back button.

9. When you are done printing, remove the memory card by pulling it straight out of its slot.

### 20 Printing From a Memory Card or Cameria Manuals Search And Download.

## **Printing All Photos or DPOF Photos**

Follow the steps below to print one copy of each photo on the card or to print only those photos that were pre-selected with your camera's DPOF feature.

- 1. Insert the memory card. See page 17 for details.
- 2. Load up to 100 sheets of plain paper or up to 20 sheets of photo paper at a time. (See page 7 for details.) You can load more paper later as necessary to print all your photos.
- 3. Press the Memory Card button repeatedly, until the display looks something like this.

3.Imə:92 All/DPO

### Note:

If the memory card does not contain DPOF information, one copy of all the photos on the card will be printed.

4. Select Plain Paper or Photo Paper (whichever you loaded).

If you select Plain Paper, the photos print with a white border. If you select Photo Paper, the photos print borderless, to the edge of the paper.

- 5. Select Letter, 4"x 6", or 5"x 7" for the paper size.
- 6. Press the OK button to start printing.

### Note:

If you need to stop printing, press the ☺ Cancel/Back button.

7. When you are done printing, remove the memory card by pulling it straight out of its slot.

## **Printing From a Digital Camera**

If your camera is PictBridge- or USB DIRECT-PRINT<sup>™</sup>-compatible, you can print your JPEG photos by connecting your digital camera directly to your Epson Stylus CX5800F. Your photos must be sized from 80 × 80 to 9200 × 9200 pixels.

- 1. Make sure your Epson Stylus CX5800F is not printing from a computer.
- 2. Remove any memory cards from the slots.
- 3. Load the type of paper you want to use. (See page 7 for details.) Load enough sheets for the number of photos you'll be printing.
- 4. Select Plain Paper or Photo Paper (whichever you loaded). If you select Photo Paper, the photos print borderless, to the edge of the paper.
- 5. Select Letter, 4"x 6", or 5"x 7" for the paper size.
- 6. Connect the USB cable that came with your camera to the USB connector on the front of your Epson Stylus CX5800F.

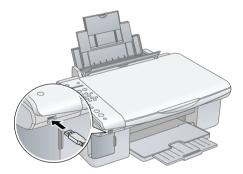

- 7. Turn on your camera and select the photos you want to print. Then adjust any necessary settings and print your photos as explained in your camera manual.
- 8. When you're finished, disconnect your camera and cable from the USB connector. (You cannot use the Epson Stylus CX5800F for any other purpose while your camera is connected.)

### Note:

Epson cannot guarantee the compatibility of any camera.

Depending on the Epson Stylus CX5800F settings and your digital camera settings, some combinations of paper type, size, and layout may not be supported. In addition, some of your digital camera settings may not be reflected in the printed output.

### 22 Printing From, and emory Card or Cameria Manuals Search And Download.

# **Printing From Your Computer**

This section describes the basic steps for printing a photo or document stored on your Windows or Macintosh computer.

### Note:

For detailed instructions on printing, see the on-screen User's Guide.

Before you start, make sure you've installed your printer software and connected the Epson Stylus CX5800F all-in-one to your computer as described on the *Start Here* sheet. Also be sure to use the right paper and select the correct paper type setting in the printer driver. (See page 29 for details.)

Follow the instructions in these sections:

- "Printing in Windows" (below)
- "Printing With Macintosh OS X" on page 26
- "Using Special Papers" on page 29

## **Printing in Windows**

- 1. Load paper. See page 7 for details.
- 2. Open the photo or document in your application program.
- 3. Open the File menu and select Print. You see a window like this one:

 $\mathbb{R}$ Print Printer Click here to open Name: EPSON Stylus CX5800F Series • Properties your printer software Status: Ready EPSON Stylus CX5800F Series Type: USB001 Where: Frint to file Comment Print Options Copies ΟK Print Corner Crop Marks Number of copies: Print Center Crop Marks Cancel 1 🔅 Frint Registration Marks <u>H</u>elp <u>∏</u>itle

Select EPSON Stylus CX5800F Series

4. Make sure EPSON Stylus CX5800F Series is selected, then click the Preferences or Properties button.

(If you see a Setup, Printer, or Options button, click it. Then click Preferences or Properties on the next screen.)

5. On the Main tab, select the basic print settings:

|                                                                                  | of document you're printing<br>or <b>Best Photo</b> for photos)                                                                                                    |                                                              |
|----------------------------------------------------------------------------------|----------------------------------------------------------------------------------------------------|--------------------------------------------------------------|
| Select your<br>paper Type                                                        | Printing Preferences     Page Layout     Main     Page Layout     Maintenance     Quality Option     Draft     Text     O Text     Text     O Text     Paper Options     Print Options     Print Options     Print Options     Print Options                                                                                                    |                                                              |
| Select your paper Size                                                           | Borderless       PhotoEnhance         Type:       Plain Paper / Bright White Paper       Reverse Order         Size:       Letter (8 1/2 x 11 in)       Print Preview                                                                                                    |                                                              |
| Click here for <u>borderless photos</u> ,<br>after choosing<br>paper <b>Type</b> | Ink Levels Ink Levels Internation Internation Internatio Internation Internation Internation Internati | <ul> <li>Select your<br/>document<br/>Orientation</li> </ul> |
|                                                                                  |                                                                                                    |                                                              |

Click here for more options

Make sure you choose the correct paper **Type** setting for the paper you are using. See page 29 for details.

#### Note:

For more information about print settings, click the ? or Help button.

6. For more printing options, click the Advanced button. Then select the following settings as necessary:

| Select a color management method                 |
|--------------------------------------------------|
| (To choose No Color Adjustment, click ICM first) |
|                                                  |

|                          | 🗳 EPSON Stylus CX5800F Series Pro  | perties ?X                                                          |
|--------------------------|------------------------------------|---------------------------------------------------------------------|
|                          | 🚱 Main 🎲 Page Layout 🚳 Maintena    | ance                                                                |
| Select Paper & Quality - | Paper & Quality Options            | Color Management                                                    |
| Options as necessary     |                                    | <u>Color Controls</u> <u>Gamma</u> <u>Color Controls</u> <u>1.8</u> |
|                          | Premium Glossy Photo Paper         | C IEM                                                               |
|                          | 4 x 6 in                           | Color Mode EPSON Vivid 💌                                            |
|                          | Orientation                        | Reset Controls                                                      |
|                          | Eortrait     C Landscage           | Brightness +0                                                       |
|                          | Print Options                      | Contrast +0                                                         |
| Select Print Options     |                                    | Saturation +0                                                       |
| as necessary             | ₩ High Speed                       | Cyan O +0                                                           |
|                          | Black Ink Only      Edge Smoothing | Magenta 🛛 🕂 0                                                       |
|                          | Print Preview                      | Yellow O +0                                                         |
|                          | Custom Settings 💌 Save Setting     | Show this screen first                                              |
|                          | Reset Defaults Online Support      | <u>B</u> asic                                                       |
|                          | ГГ                                 | OK Cancel Help                                                      |
|                          | L                                  |                                                                     |

Click here if you want to see this Advanced screen each time you access your print settings

#### Note:

For more information about advanced settings, or instructions on saving them as a group so you can reuse them later, click **?** or **Help**.

- 7. If you want to change the layout settings, click the Page Layout tab and select settings as necessary.
- 8. Click OK to save your settings, then click OK or Print to start printing. This window appears and shows the progress of your print job.

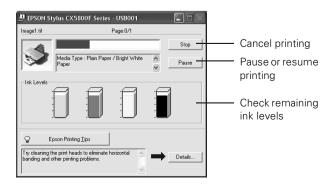

## **Printing With Macintosh OS X**

If you're using an OS X-compatible application, follow the steps below to print.

- 1. Load paper. See page 7 for details.
- 2. Open the photo or document in your application program.
- 3. Open the File menu and select Page Setup. Make the following settings:

| Settings: Page Attributes                      |                         |
|------------------------------------------------|-------------------------|
| Format for: Stylus CX5800F                     | Select Stylus CX5800F   |
| EPSON CX5800F Series (1) Paper Size: US Letter | Select your Paper Size* |
| 8.50 in x 11.00 in<br>Orientation:             |                         |
| ? Cancel OK                                    |                         |

- \* For borderless printing, choose the (Sheet Feeder Borderless) option in the Paper Size list for your paper size (US Letter, 8 x 10, 5 x 7, or 4 x 6).
- 4. Click OK to close the Page Setup window.
- 5. Open the File menu and select Print. You see a window like this one:

| Printer: Stylus CX5800F                       | Select Stylus CX5800F |
|-----------------------------------------------|-----------------------|
| Presets: Standard                             |                       |
| Copies & Pages                                | Select Print Settings |
| Copies: 1 Collated                            |                       |
| Pages: 🕑 All                                  |                       |
| O From: 1 to: 1                               |                       |
|                                               |                       |
| (?) PDF V (Preview) (Supplies) (Cancel (Print |                       |

6. Choose **Print Settings** from the pop-up menu and select the following settings as necessary:

| Printer: Stylus CX5800F  Presets: Standard Print Settings Page Setup: Standard Media Type: Plain Paper / Bright White Paper Color: Color Color: Color Mode: Automatic Quality Speed Advanced Print Quality: Fine Fine High Speed Mirror Image | Select your <b>Media</b><br><b>Type</b> (see page 29)<br>Select <b>Color</b> or<br><b>Black</b> ink<br>Select higher quality<br>or faster printing<br>(if available) |
|----------------------------------------------------------------------------------------------------|----------------------------------------------------------------------------------------------------|
| (?) (PDF •) (Preview) (Supplies) (Cancel (Print)                                                                                                    | Select<br>Automatic mode                                                                                                    |

#### Note:

For more information about printer settings, click the ? button.

- 7. Depending on your settings, you can choose these other options from the pop-up menu:
  - **Copies & Pages**: Select the number of copies you want, or a page range.
  - Layout: Select page layout options.
  - Output Options (OS X 10.2.x or 10.3.x only): Save your print job as a PDF file. In OS X 10.4.x, click the PDF button instead.
  - **Scheduler**: Schedule your print job to print at a later time.
  - Paper Handling: Select page printing options, such as Reverse print order or Page Order.
  - ColorSync or Color Management: Select ColorSync<sup>®</sup> or adjust the color controls, change the gamma setting, or turn off color adjustments in the printer software.
  - Cover Page (OS X 10.4.x only): Print a cover page before or after your document.
  - **Expansion**: Reduce or enlarge the image size for borderless printing.
  - Summary: View a list of all your selections.

8. Click the Advanced button to change additional settings.

| Printer: Stylus CX5800F<br>Presets: Standard<br>Print Settings<br>Page Setup: Standard<br>Media Type: Premium Glossy Photo Paper<br>Color: Color<br>Mode: Automatic<br>@ Advanced<br>Print Quality: Photo<br>Mirror Image |              | Select <b>Print Quality</b><br>— and other options as<br>necessary |
|----------------------------------------------------------------------------------------------------|--------------|--------------------------------------------------------------------|
| PDF • Preview Supplies                                                                                                    | Cancel Print |                                                                    |

### Note:

For more information on advanced settings, or instructions on saving them as a group so you can reuse them later, click **?**.

- 9. Click Print.
- 10. To monitor the progress of your print job, click the 🗽 printer icon when it appears in the dock on the bottom of your desktop.

If you're using OS X 10.2.x, click the Frint Center icon instead, then double-click **Stylus CX5800F** in the Printer List window.

You see a screen like this:

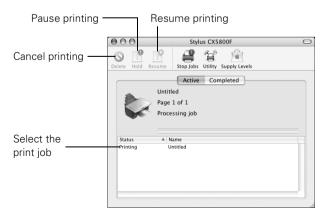

11. When you're finished, close the printer window or Print Center.

## **Using Special Papers**

You can purchase genuine Epson ink and paper from an authorized Epson reseller. To find the nearest reseller, please call 800-GO-EPSON (800-463-7766). To purchase online, visit www.epsonstore.com (U.S. sales only). In Canada, please call (800) 463-7766 for reseller referral.

| Paper name                             | Size                            | Part number                         |
|----------------------------------------|---------------------------------|-------------------------------------|
| Epson Premium Bright White Paper       | Letter (8.5 $\times$ 11 inches) | S041586                             |
| Epson Premium Glossy Photo Paper       | Borderless 4 × 6 inches         | S041808/S041727                     |
|                                        | Borderless $5 \times 7$ inches  | S041464                             |
|                                        | Borderless $8 \times 10$ inches | S041465                             |
|                                        | Letter (8.5 $\times$ 11 inches) | S041286/S041667                     |
| Epson Ultra Premium Glossy Photo Paper | Borderless 4 × 6 inches         | S041934                             |
|                                        | Letter (8.5 $\times$ 11 inches) | S041935                             |
| Epson Premium Semigloss Photo Paper    | Letter (8.5 $\times$ 11 inches) | S041331                             |
| Epson Glossy Photo Paper               | Borderless 4 × 6 inches         | S041809                             |
|                                        | Letter (8.5 × 11 inches)        | S041141/S041649/<br>S041272/S041271 |
| Epson Matte Paper Heavyweight          | Borderless 8 × 10 inches        | S041467                             |
|                                        | Letter (8.5 $\times$ 11 inches) | S041257                             |
| Epson Double-Sided Matte Paper         | Letter (8.5 $\times$ 11 inches) | S041568                             |
| Epson Photo Quality Ink Jet Paper      | Letter (8.5 x 11 inches)        | S041062                             |
|                                        | Legal (8.5 x 14 inches)         | S041067                             |
|                                        | A4 (8.3 x 11.7 inches)          | S041061                             |

Select the correct Type (see page 24) or Media Type (see page 27) setting in your printer software:

| For this paper                                                                                       | Select this setting              |  |
|----------------------------------------------------------------------------------------------------|----------------------------------|--|
| Plain paper or Epson Premium Bright White Paper                                                      | Plain Paper/Bright White Paper   |  |
| Epson Matte Paper Heavyweight<br>Epson Double-Sided Matte Paper<br>Epson Photo Quality Ink Jet Paper | Matte Paper - Heavyweight        |  |
| Epson Ultra Premium Glossy Photo Paper                                                               | Ultra Premium Glossy Photo Paper |  |
| Epson Premium Glossy Photo Paper                                                                     | Premium Glossy Photo Paper       |  |
| Epson Premium Semigloss Photo Paper                                                                  | Premium Semigloss Photo Paper    |  |
| Epson Glossy Photo Paper                                                                             | Glossy Photo Paper               |  |
| Envelopes                                                                                            | Envelope                         |  |

30 Printing From Martin From Manuals.com. All Manuals Search And Download.

# **Faxing a Photo or Document**

Your Epson Stylus CX5800F all-in-one lets you send faxes by entering fax numbers or selecting entries from a speed dial list. You can customize the fax header information, and select various report printing and send/receive settings. You can also set up your Epson Stylus CX5800F to automatically receive faxes or select to receive them only when you've confirmed that you're receiving a fax.

See these sections:

- "Connecting a Phone or Answering Machine" below
- "Setting Up Your Fax Features" on page 32
- "Sending a Fax" on page 39
- "Receiving a Fax" on page 41

For more information on faxing and selecting fax settings, see the User's Guide.

### **Connecting a Phone or Answering Machine**

If you're connecting the Epson Stylus CX5800F to a phone line, and connecting a telephone or answering machine to the same phone line so you can use it to make voice calls, follow these steps:

- 1. Connect the phone cable leading from the wall jack to the LINE port.
- Connect one end of another phone cable to the telephone or answering machine.
- Connect the other end of the cable to the EXT port on the back of the Epson Stylus CX5800F.

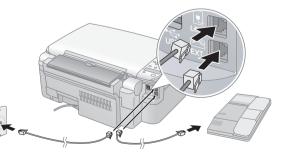

You also need to set up your Epson Stylus CX5800F to receive faxes manually. See page 41 for details.

## Setting Up Your Fax Features

Before sending or receiving faxes, you may want to create a fax header, select your fax preferences, and set up a speed dial list of frequently used fax numbers.

### **Creating Header Information**

- Press the Fax button once to enter Fax mode. The Fax button lights up and you see this display:
- 2. Press the Setup button. You see this display:
- Press the ▲ or ▼ button, or press the 6 key on the numeric keypad, to display this option:
- 4. Press the OK button. You see this display:
- 5. Press the OK button again. The display goes blank except for the cursor (\_).
- 6. Press the keys on the numeric keypad to enter up to 28 digits of header information. Use the number keys to enter the letters A to Z (in uppercase or lowercase), the numbers 0 to 9, and various symbols.

Press a key repeatedly to display first the numbers and symbols (if available), then the uppercase and lowercase letters, as indicated on the key. Then wait a moment or press the  $\blacktriangleright$  button to move to the next character space. When you're finished, press the  $\blacktriangleright$  button to move to a blank space.

### Note:

If you need to change a character to the left, press the  $\blacktriangleleft$  key to delete the character and re-enter it. Press the  $\blacktriangleright$  key if you need to move the cursor to the right.

- 7. Press the OK button. You return to the 1.Fax Header Setup display.
- Press the ▲ or ▼ key, or press the 2 key on the numeric keypad, to display this option:
- 9. Press the OK button. You see this display (to indicate the two-digit month, day, and year):

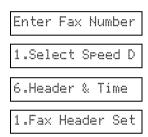

2.Date/Time

MM:DD:YY

- 10. Press the keys on the numeric keypad to enter the date. You can enter the numbers 0 to 9.
- 11. Press the OK button. You see this display (to indicate the hour and minute):
- 12. Press the keys on the numeric keypad to enter the time in a 12-hour format. You can enter the numbers 0 to 9.
- 13. Press the OK button. You see this display:
- 14. Press the 1 key or the 2 key on the numeric keypad to select AM (1) or PM (2).
- 15. Press the OK button. You return to the 2.Date/Time display.
- 16. If you want to print your fax number in the fax header, press the ▲ or ▼ button, or press the 3 key on the numeric keypad, to display this option:
- 17. Press the OK button. The display goes blank except for the cursor (\_).
- 18. Press the keys on the numeric keypad to enter your fax number. You can enter the numbers 0 to 9, and the characters \* and #; up to 20 digits total.
- 19. Press the OK button.
- 20. Press the O Cancel/Back button until you return to the first screen.

### Selecting the Paper Size

Before you receive a fax, be sure to load plain paper and set the Paper Size setting to the size of paper you've loaded. Also make sure the Automatic Reduction setting is set to receive faxes in the desired size. See the next section for details.

HH:MM AM

1: AM 2: PM

3.Your Phone Num

### Selecting Send/Receive Settings

Your Epson Stylus CX5800F is set up to send and receive faxes using the default settings below. For more information about fax settings, see the *User's Guide*.

| Setting and Options                                                             | Description                                                                                                    |  |
|---------------------------------------------------------------------------------|----------------------------------------------------------------------------------------------------|--|
| Paper Size<br>Letter (8.5 × 11; default)<br>Legal (8.5 × 14)<br>A4 (8.3 × 11.7) | Indicates the size of the paper loaded in the Epson<br>Stylus CX5800F for printing received faxes.                                                                                                    |  |
| Automatic Reduction<br>On (default)<br>Off                                      | Indicates whether large received faxes are reduced<br>in size to fit on the selected Paper Size or printed at<br>their original size on multiple sheets.                                                                                                    |  |
| <b>Last Transmission Report</b><br>Off<br>On Error (default)<br>On Send         | Indicates whether or when the Epson Stylus<br>CX5800F prints a report for outgoing faxes. Select<br><b>Off</b> to turn off report printing, <b>On Error</b> to print<br>reports only when an error occurs, or <b>On Send</b> to<br>print reports for every fax you send.                                                                                                    |  |
| Fax Mode<br>B&W/Color<br>B&W Only (default)                                     | Indicates whether you can send faxes in black and<br>white or color (by pressing the appropriate <b>Start</b><br>button) or in black and white only (by pressing either<br><b>Start</b> button). If you send a color fax to a<br>recipient's fax machine that prints only in black and<br>white, and the Fax Mode is set to <b>B&amp;W/Color</b> , you<br>see an error message and must resend the fax. |  |
| <b>Dial Mode</b><br>Tone (default)<br>Pulse                                     | Indicates the type of phone system to which you've connected the Epson Stylus CX5800F.                                                                                                    |  |
| <b>DRD</b><br>All (default)<br>Single<br>Double<br>Triple<br>Double & Triple    | Indicates the type of answer ring pattern you want to<br>use to receive faxes. You must have set up your<br>phone system to use different ring patterns to select<br>an option other than <b>AII</b> .                                                                                                    |  |
| <b>ECM: On/Off</b><br>On (default)<br>Off                                       | Indicates whether you use Error Correction Mode to<br>automatically request retransmission of fax data that<br>is received with detected errors.                                                                                                    |  |

| 3. | If you need to change the Paper Size, Automatic<br>Reduction, or Last Transmission Report<br>settings, press the ▲ or ▼ button, or press the 4 key<br>on the numeric keypad, to display this option: | 4.Scan & Print S |
|----|----------------------------------------------------------------------------------------------------|------------------|
| 4. | Press the OK button. You see this display:                                                                                                    | 1.Resolution     |
| 5. | Press the ▲ or ▼ button, or press the 3, 4, 5, or 6 key on the numeric keypad, to display one of these options:                                                                                      |                  |

3.Paper Size

Setting and Options

V.34: On/Off

On (default)

- **4.**Automatic Reduction
- 5.Last Transmission Report
- 6.Fax Mode

Then press the OK button.

- Press the  $\blacktriangle$  or  $\triangledown$  button until the setting option you want is displayed, then 6. press the OK button to select it.
- Repeat steps 5 and 6 to change any other settings. When you're finished, press 7. the Cancel/Back button to return to the 4.Scan & Print Setup menu.
- 8. If you need to change the Dial Mode, DRD, ECM, V.34, or Rings to Answer settings, press the  $\blacktriangle$  or ▼ button, or press the 5 key on the numeric keypad, to display this option:
- 9. Press the OK button. You see this display:

Off **Rings to Answer** Indicates the number of rings that must occur before 4 (default) the Epson Stylus CX5800F automatically receives a 1, 2, 3, 5, 6, 7, 8, or 9 fax

Description

Indicates the speed at which you transmit faxes.

On is 33.6 Kbps and Off 14.4 Kbps.

To change the fax settings listed above, follow these steps:

- 1. Press the **Fax** button once to enter Fax mode. The Fax button lights up and you see this display:
- Press the Setup button. You see this display: 2.

5.Communication

1.Dial Mode: Ton

Enter Fax Number

1.Select Speed D

10. To change the Dial Mode setting, press OK and go to step 11.

To change another Communication setting, press the  $\blacktriangle$  or  $\checkmark$  button, or press the 2, 3, 4, or 5 key on the numeric keypad, to display one of these options:

- 2.DRD
- 3.ECM: On/Off
- 4.V.34: On/Off
- 5.Rings to Answer

Then press the OK button.

- Press the ▲ or ▼ button until the setting option you want is displayed, then press the OK button to select it.
- 12. Repeat steps 10 and 11 to change any other settings. When you're finished, press the *©* Cancel/Back button to return to the first screen.

### Setting Up Your Speed Dial List

You can create a speed dial list of up to 60 fax numbers so you can quickly select them for faxing. You can also add names to identify the recipients and print the speed dial list.

- Press the Fax button once to enter Fax mode. The Fax button lights up and you see this display:
- 2. Press the **Setup** button. You see this display:
- 3. Press the ▲ or ▼ button, or press the 3 key on the numeric keypad, to display this option:
- 4. Press the OK button. You see this display:
- 5. Press the OK button again. You see this display:
- Press the OK button again. The screen displays Telephone Number briefly, then goes blank except for a cursor (\_).
- 7. Press the keys on the numeric keypad to enter the fax number of the first speed dial entry. You can enter the numbers 0 to 9, and the characters \* and #; up to 64 digits total.

| Enter Fax Number |
|------------------|
| 1.Select Speed D |
| 3.Speed Dial Set |
| 1.Add Entry      |
| [01]             |

1234567890

#### Note:

If you need to change a character to the left, press the ◀ button to delete the character and re-enter it. Press the ► button if you need to move the cursor to the right.

- 8. Press the OK button again. The screen displays Name briefly, then goes blank except for a cursor (\_).
- Press the keys on the numeric keypad to enter a name for the speed dial entry (up to 30 characters). Use the number keys to enter the letters A to Z (in uppercase or lowercase), the numbers 0 to 9, and various symbols.

Press a key repeatedly to display first the numbers and symbols (if available), then the uppercase and lowercase letters, as indicated on the key. Then wait a moment or press the  $\blacktriangleright$  button to move to the next character space. When you're finished, press the  $\blacktriangleright$  button to move to a blank space.

#### Note:

If you need to change a character to the left, press the  $\blacktriangleleft$  button to delete the character and re-enter it. Press the  $\blacktriangleright$  button if you need to move the cursor to the right.

- 10. Press the OK button. You see this display, indicating the next available speed dial entry number:
- 11. If you want to add another speed dial entry, repeat steps 6 through 10.

When you're finished, press the  $\otimes$  Cancel/Back button to return to the 3.Speed Dial Setup menu.

### Editing or Deleting a Speed Dial Entry

- To edit a speed dial entry, press the OK button. Then press the ▲ or ▼ button, or the 2 key on the numeric keypad, to display this option:
- 2. Press the OK button. You see the first speed dial entry number and name displayed.
- 3. Press the OK button to edit this entry, or press the ▲ or ▼ button to select a different entry and press the OK button.

[02]

2.Edit Entry

Main Office

- 4. The phone number for the selected entry is displayed. Press the ▶ button to move to the digits you want to edit. Press the 0 to 9 number keys to enter new numbers or press the ◄ button to delete digits to the left. When you're finished, press the OK button.
- 5. The name for the selected entry is displayed. Edit the name the same way as in step 4. When you're finished, press the OK button to return to the 2.Edit Entry display.
- 6. Press the O Cancel/Back button to return to the 3.Speed Dial Setup menu.
- To delete a speed dial entry, press the OK button. Then press the ▲ or ▼ button, or the 3 key on the numeric keypad, to display this option:
- 8. Press the OK button. You see the first speed dial entry number (such as [1]) and name displayed.
- 9. Press the OK button to delete this entry, or press the ▲ or ▼ button to select a different entry and press the OK button to delete it.

### Printing Your Speed Dial List

- 1. Press the  $\bigcirc$  Cancel/Back button to return to the first fax screen.
- 2. Press the **Setup** button. You see this display:
- 3. Press the ▲ or ▼ button, or press the 2 key on the numeric keypad, to display this option:
- 4. Press the OK button. You see this display:
- 5. Press OK to print the speed dial list.

2.Print Report

1.Select Speed D

1.Speed Dial Lis

3.Delete Entry

# Sending a Fax

Before you fax, place your original document or photo on the document table glass as described on page 9. Then send your fax by manually entering a fax number, redialing the previous fax number, or selecting an entry from your speed dial list.

## Manually Entering or Redialing a Fax Number

- Press the Fax button once to enter Fax mode. The Fax button lights up and you see this display:
- Press the keys on the numeric keypad to enter the fax number. You can enter the numbers 0 to 9 and the characters \* and #; up to 64 digits total.

#### Note:

If you need to change a character to the left, press the  $\blacktriangleleft$  button to delete the character and re-enter it. Press the  $\blacktriangleright$  button if you need to move the cursor to the right.

If you want to redial the last fax number you used, press the **Redial/Pause** button instead of entering a fax number. The last fax number appears on the screen.

3. To send a black-and-white fax, press the  $\diamond$  Start B&W button.

To send a color fax, press the  $\diamond$  Start Color button. (If the Fax Mode setting is set to **B&W Only**, the fax is sent in black and white. See page 34 for details.)

You see this display during faxing:

### Note:

If you need to cancel faxing at any time, press the  $\otimes$   $\mbox{Cancel/Back}$  button.

4. After your original is scanned, you see this screen:

If you do not need to fax another page, press the 2 key (for No). The Epson Stylus CX5800F dials the fax number and faxes your document.

### Note:

If the fax number is busy or there is some other connection problem, you see an error message and the Epson Stylus CX5800F returns to the first fax mode screen. The Epson Stylus CX5800F redials the number after one minute. Wait for the redial, or check your connection and settings and try faxing again.

1234567890

el/Back button

Send another pag

Enter Fax Number

Scanning 001 98%

If you need to fax another page, press the 1 key (for Yes). Open the document cover, remove your first original, place your next original, and close the document cover. Then press the OK button to fax the next page. Repeat this step to fax all the necessary pages.

#### Note:

If you're sending a color fax, or a large document that fills up the memory area, the Epson Stylus CX5800F scans and faxes one page at a time. It then asks if you want to send another page. The fax connection stays open until you are finished.

### Speed Dialing a Fax Number

- Press the Fax button once to enter Fax mode. The 1 Fax button lights up and you see this display:
- 2. Press the **Setup** button. You see this display:
- Press the OK button. You see the first speed dial entry name or number from 3 vour list displayed.
- To fax to the first speed dial entry, press the OK button. Then go to step 5. 4.

To select a different speed dial entry, press the  $\blacktriangle$  or  $\triangledown$  button to display the entry, or press the number key that corresponds to the speed dial entry number. Press the OK button, then go to step 5.

5. To send a black-and-white fax, press the **Start B&W** button.

To send a color fax, press the **Start Color** button. (If the Fax Mode setting is set to B&W Only, the fax is sent in black and white. See page 34 for details.)

You see this display during faxing:

#### Note:

If you need to cancel faxing at any time, press the <sup>©</sup> Cancel/Back button.

6. After your original is scanned, you see this screen:

If you do not need to fax another page, press the 2 key (for No). The Epson Stylus CX5800F dials the fax number and faxes your document.

#### Note:

If the fax number is busy or there is some other connection problem, you see an error message and the Epson Stylus CX5800F returns to the first fax mode screen. The Epson Stylus CX5800F redials the number after one minute. Wait for the redial, or check your connection and settings and try faxing again.

Send another pag

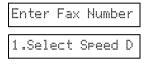

Scanning 001 98%

If you need to fax another page, press the 1 key (for Yes). Open the document cover, remove your first original, place your next original, and close the document cover. Then press the OK button to fax the next page. Repeat this step to fax all the necessary pages.

#### Note:

If you're sending a color fax, or a large document that fills up the memory area, the Epson Stylus CX5800F scans and faxes one page at a time. It then asks if you want to send another page. The fax connection stays open until you are finished.

# **Receiving a Fax**

The Epson Stylus CX5800F automatically receives and prints faxes in Auto Answer mode. However, you may want to receive faxes manually if you connected the Epson Stylus CX5800F and a phone or answering machine to a phone line that also receives voice calls. Then you can check for a fax tone from the sending fax machine and press a button on the Epson Stylus CX5800F to receive the fax, or allow your answering machine to determine if the call is an incoming fax.

#### Note:

Make sure you selected the **Paper Size** setting that matches the size of paper you've loaded. If the incoming fax pages are larger than the paper size you loaded, the fax size is reduced to fit or printed on multiple pages, depending on the **Automatic Reduction** setting you select. See page 34 for details.

## Selecting the Answer Mode

The Epson Stylus CX5800F tells you whether Auto Answer is turned on or not on the first screen:

To change the answer mode, press the Answer Mode button. The Y or N changes on the first screen. Press Answer Mode again to change it back.

# 12:00 PM Y

Y: Auto Answer is turned on

| 12:00 | PM | Ν |
|-------|----|---|
|       |    |   |

#### N: Auto Answer is turned off

#### Note:

You can select the number of rings that must occur before the Epson Stylus CX5800F receives a fax using the **Rings to Answer** setting. See page 34 for details.

### Receiving a Fax

When the Epson Stylus CX5800F receives a fax with Auto Answer mode turned on, the message **Receiving** appears on the display.

When the Epson Stylus CX5800F receives a fax in manual answer mode, the connected phone begins ringing. Once you answer the phone to confirm that the call is a fax, press the  $\diamond$  Start B&W or  $\diamond$  Start Color button to receive the fax. The message Receiving appears on the display.

After the Epson Stylus CX5800F receives all the pages, it begins printing the fax. When it's finished, you see the message **Complete**.

#### Note:

If you run out of paper during printing, you see the error message **Paper out**. Load more paper and press the **OK** button so printing can continue. If you see any other error messages, see page 55.

# Scanning a Photo or Document

You can use your Epson Stylus CX5800F all-in-one to scan a photo or document and save it on your computer or other device.

You can even automatically restore faded color photographs as you scan. See page 45 for details.

The EPSON Scan software provides three scanning modes for progressive levels of control over your scanned image:

- Full Auto Mode scans quickly and easily using automatic settings.
- Home Mode previews your image and provides automatic image adjustments, cropping tools, and preset options for various types of scans.
- Professional Mode previews your image and lets you manually configure your scan settings with a full array of tools.

# **Basic Scanning**

You can scan from any TWAIN-compliant application—such as ArcSoft PhotoImpression<sup>™</sup>—using EPSON Scan. Or you can start EPSON Scan directly from your computer and save your image to a file.

1. Open the document cover and place your original face-down on the glass, in the upper left corner. Move your original about 0.04 inch (1 mm) away from the top and left edges so all of it will be scanned.

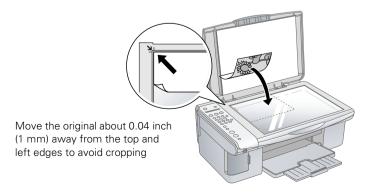

#### Note:

If you need to scan a thick document, you can remove the document cover. See page 10 for details.

- 2. Close the document cover gently so you don't move the original.
- 3. Do one of the following to start EPSON Scan:
  - Windows: Double-click the EPSON Scan icon on your desktop.
  - Macintosh: Double-click EPSON Scan in the Applications folder.
  - If you are scanning from an application, start your application. Then open the File menu, choose Import or Acquire, and select EPSON Stylus CX5700F/CX5800F.

You see the EPSON Scan standby window:

4. If the Mode setting in the upper right corner is set to Full Auto Mode, click the Scan button.

#### Note:

If you want to automatically restore a color photo as you scan, click the **Customize** button. See page 45 for details.

If you are in Home or Professional Mode, you see a different EPSON Scan settings window. (You can change the mode using the Mode selector in the upper right corner. For details, see the on-screen *User's Guide*.)

5. You see the File Save Settings window:

Choose the location where you want to save your scanned file and type a name for it in the Prefix box. Select a file format in the Image Format box.

6. Click OK. The image is scanned and you see its icon in an open folder.

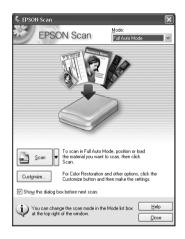

| 🐇 File Sav                      | e Settings                                                                                                    |
|---------------------------------|----------------------------------------------------------------------------------------------------|
| Location<br>C:\Docum            | ents and Settings\epson\My Documents\My Pict Browse                                                            |
| File Name (<br>Prefix:          | Prefix + 3-digit number)<br>img Start Number: 001 \$                                                           |
| Image Form<br>Type:<br>Details: | al JPEG (' ipg) V Options<br>Compression Level [16]<br>Encoding: Standard                                      |
| Show th                         | te any files with the same name<br>is dalog box before next scan<br>age folder after scanning<br>DK Cancel Heb |

# **Restoring Color in Faded Photos**

You can automatically transform an old, faded, or badly exposed color photo into one with true-to-life color and sharpness as you scan. Look for the **Color Restoration** option in EPSON Scan's Full Auto, Home, and Professional Mode screens:

|                                                                                                    | Customize                                                |                     | × |
|----------------------------------------------------------------------------------------------------|----------------------------------------------------------|---------------------|---|
|                                                                                                    | Specify <u>d</u> ocument type for F  Photograph/Document | Full Auto Mode      |   |
|                                                                                                    | Specify resolution for Full Au                           | uto Mode            |   |
|                                                                                                    | Photograph/Document:                                     | 300 💌 dpi           |   |
|                                                                                                    | Fjlm:                                                    | 300 💉 dpi           |   |
| Full Auto Mode<br>Click the Customize button,<br>click to select the Color<br>Restoration checkbox, click<br>OK, and click Scan. |                                                          | Cancel <u>H</u> elp |   |

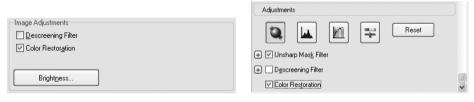

#### Home Mode

Preview your image, click to select the **Color Restoration** checkbox, and click **Scan**.

#### **Professional Mode**

Preview your image, scroll down to the Adjustments area, click to select the **Color Restoration** checkbox, and click **Scan**.

#### Note:

For details on using Home or Professional Mode, or for more information about Full Auto Mode settings, see the on-screen *User's Guide*. You can also click **Help** on the EPSON Scan screen for information about all the available settings.

46 Scanning a Photo or Document Manuals.com. All Manuals Search And Download.

# Maintaining Your Epson Stylus CX5800F

If you notice a decline in print quality, follow the instructions in this chapter for:

- "Checking the Print Head Nozzles" (below)
- "Cleaning the Print Head" on page 48
- "Checking the Ink Levels" on page 49
- "Replacing Ink Cartridges" on page 50

# **Checking the Print Head Nozzles**

If your printouts are faint or have gaps in them, some of the nozzles in the print head may be clogged. Follow the steps below to check the print head nozzles using the control panel.

- Load letter-size paper in the sheet feeder. 1.
- 2. Press the  $\bigcirc$  On button to turn on the Epson Stylus CX5800F, or press the ♥ Cancel/Back button until you see a screen like this:

| 2  | Drace | the | Satur | button. | Vou caa | thic | display  |  |
|----|-------|-----|-------|---------|---------|------|----------|--|
| ). | 11633 | the | Secup | button. | Tou see | uns  | uispiay. |  |

- Press the  $\blacktriangle$  or  $\checkmark$  button, or press the **3** key on the 4. numeric keypad, to display this option:
- Press the OK button. The Epson Stylus CX5800F prints a test pattern like 5. this:

| Print head does<br>not need to be<br>cleaned: |  |
|-----------------------------------------------|--|
| Print head needs to be cleaned:               |  |

12:00 PM

1.Load/Eject

3.Nozzle Check

Y

6. Press the O Cancel/Back button to return to the first screen.

If the pattern does not look good, try cleaning the print head as described on the next page.

#### Note:

You can also check the print head nozzles using software when the Epson Stylus CX5800F is connected to your computer. See the *User's Guide* for instructions.

# **Cleaning the Print Head**

If your printouts are unexpectedly light or faint, or you notice light or dark bands across your printout, you may need to clean the print head. This unclogs the nozzles so they can deliver ink properly. Run a nozzle check as described on page 47 to see if the print head needs cleaning.

#### Note:

2.

Print head cleaning uses ink, so clean it only if quality declines and the nozzle check indicates that the print head needs to be cleaned.

If you see an ink error message on the display, you cannot clean the print head. In this case, press the **OK** button and replace the appropriate ink cartridge first. See page 50 for details.

 Press the <sup>(b)</sup> On button to turn on the Epson Stylus CX5800F, or press the <sup>(b)</sup> Cancel/Back button until you see a screen like this:

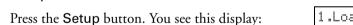

3. Press the  $\blacktriangle$  or  $\blacktriangledown$  button, or press the 4 key on the

numeric keypad, to display this option:

4. Press the OK button. The Epson Stylus CX5800F runs a head cleaning cycle and the message Cleaning . . . appears on the display.

#### Caution:

Never turn off the Epson Stylus CX5800F while head cleaning is in progress. You may damage it.

- 5. When the display returns to **4.Head Cleaning**, run a nozzle check to verify that the print head is clean. See page 47 for details.
- 6. If there are still gaps or lines, or the test patterns are faint, run another cleaning cycle and check the nozzles again.

1.Load/Eject

4.Head Cleaning

12:00 PM Y

#### Note:

If you don't see any improvement after cleaning the print head four or five times, turn off the Epson Stylus CX5800F and wait overnight. This lets any dried ink soften. Then try cleaning the print head again. If quality still does not improve, one of the ink cartridges may be old or damaged and needs to be replaced. See page 50 for details.

#### Caution:

If you do not use your Epson Stylus CX5800F often, it is a good idea to print a few pages at least once a month to maintain good print quality.

# **Checking the Ink Levels**

You can check the approximate level of ink in your cartridges using the control panel.

- Press the <sup>(b)</sup> On button to turn on the Epson Stylus CX5800F, or press the <sup>(b)</sup> Cancel/Back button until you see a screen like this:
- 2. Press the **Setup** button. You see this display:
- 3. Press the ▲ or ▼ button, or press the 2 key on the numeric keypad, to display this option:
- 4. Press the OK button. You see a display like this:

If one or more cartridges are low on ink, you see a display like this:

5. Press the OK or  $\oslash$  Cancel/Back button to return to the first screen.

If you need to replace an ink cartridge, see page 50.

#### Note:

You can also check the ink levels using software when the Epson Stylus CX5800F is connected to your computer. See the *User's Guide* for instructions.

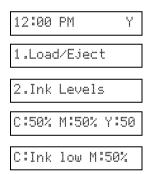

# **Replacing Ink Cartridges**

If you see a message like this on the display, one or more cartridges are low on ink:

Cyan ink low->Pr

When you see a message like this on the display, you need to replace one or more cartridges:

Cyan ink out->Pr

You cannot print when a cartridge is empty.

#### Note:

You'll also see a low ink or ink out message on your computer screen when you print from your computer.

You can purchase genuine Epson ink and paper from an authorized Epson reseller. To find the nearest reseller, please call 800-GO-EPSON (800-463-7766). To purchase online, visit www.epsonstore.com (U.S. sales only). In Canada, please call 800-463-7766 for reseller referral.

Use these part numbers when you order or purchase new ink cartridges:

| Color   | Part number |
|---------|-------------|
| Black   | T060120     |
| Cyan    | T060220     |
| Magenta | T060320     |
| Yellow  | T060420     |

#### Caution:

Leave the empty cartridge installed until you have obtained a replacement, or the ink remaining in the print head nozzles may dry out.

We recommend that you use genuine Epson cartridges. The use of other products may affect your print quality and could result in printer damage. Yields vary considerably based on images printed, print settings, paper type, frequency of use, and temperature. The printer ships with full cartridges and part of the ink from the first cartridges is used for priming the printer.

- Press the <sup>(b)</sup> On button to turn on the Epson Stylus CX5800F, or press the <sup>(c)</sup> Cancel/Back button until you see a screen like this:
- 2. Press the **Setup** button. You see this display:
- 3. Press the ▲ or ▼ button, or press the 5 key on the numeric keypad, to display this option:
- 4. Press the OK button.
- 5. Make sure that the document cover is closed, then open the scanner.

#### Caution:

Do not open the scanner when the document cover is open.

Do not move the print head by hand; this may damage the Epson Stylus CX5800F. Always select **5.Replace Cartridge** from the display to move it. 1.Load/Eject 5.Replace Cartri

γ

12:00 PM

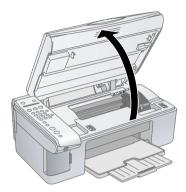

6. Open the cartridge cover, then squeeze the tab at the back of the cartridge and lift it straight out. Dispose of it carefully. Do not take the used cartridge apart or try to refill it.

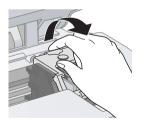

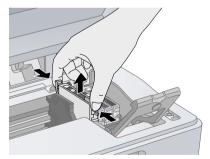

#### Warning:

If ink gets on your hands, wash them thoroughly with soap and water. If ink gets into your eyes, flush them immediately with water.

7. Before you open the new ink cartridge package, shake it four or five times. Then remove it from the package.

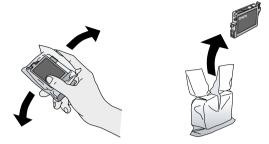

#### Caution:

Do not remove or tear the label on the cartridge; otherwise, ink will leak.

Do not touch the green chip on the front of the cartridge. This can damage the ink cartridge.

8. Place the new ink cartridge into the cartridge holder and push it down until it clicks into place.

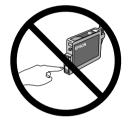

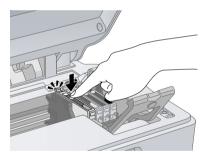

- 9. Replace any other cartridges that need to be replaced.
- 10. Close the ink cartridge cover and press it until it clicks into place.

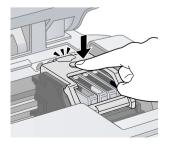

52 Maintaining Would Fips on Stylus GX 580.0F Manuals Search And Download.

#### 11. Close the scanner.

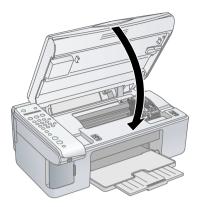

12. Press the OK button. The Epson Stylus CX5800F begins charging ink and Charging appears on the display.

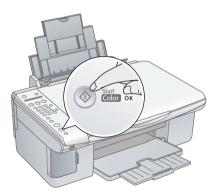

Charging takes about one minute. When it's finished, **5.Replace Cartridge** appears on the display.

#### Caution:

Never turn off the Epson Stylus CX5800F while **Charging** appears on the display or you'll waste ink.

#### Note:

If you see an ink cartridge error message on the display, the ink cartridge may not be installed correctly. Press the **OK** button and reinstall the ink cartridge until it clicks into place.

13. Press the  $\otimes$  Cancel/Back button until you return to the first screen.

54 Maintaining Mourd FRAM Stollan GK 580. AF Manuals Search And Download.

# **Solving Problems**

If you have a problem with your Epson Stylus CX5800F all-in-one, check the display on the control panel to diagnose the cause.

You can also check "Problems and Solutions" on page 57 for basic troubleshooting suggestions, or double-click the *User's Guide* icon on your computer desktop for more detailed help.

See these sections:

- "Error Messages" (below)
- "Problems and Solutions" on page 57
- "Where To Get Help" on page 60

## **Error Messages**

| Display message                                                                                              | Cause and solution                                                                                            |
|----------------------------------------------------------------------------------------------------|----------------------------------------------------------------------------------------------------|
| Paper out -> Load paper into the sheet feeder, then press the OK button.                                     | Load or reload paper in the sheet feeder and press the <b>OK</b> button to continue. See page 7 for details.  |
| Paper jam -> Press the OK button.<br>Remove any remaining jammed<br>paper by hand.                           | See page 58 for instructions on clearing the paper jam.                                                       |
| [Cyan, Magenta, Yellow, Black] ink<br>low -> Press the OK button to begin<br>ink cartridge replacement.      | Ink is low in one or more of the indicated cartridges. See page 50 for purchase and replacement instructions. |
| [Cyan, Magenta, Yellow, Black] ink<br>out -> Press the OK button to begin<br>ink cartridge replacement.      | Ink is out in one or more of the indicated cartridges. See page 50 for replacement instructions.              |
| No [Cyan, Magenta, Yellow, Black]<br>ink cartridge -> Press the OK button<br>to install a new ink cartridge. | An ink cartridge is not installed or is installed incorrectly. See page 50 for replacement instructions.      |

| Display message                                                                                                    | Cause and solution                                                                                                    |
|----------------------------------------------------------------------------------------------------|----------------------------------------------------------------------------------------------------|
| [Cyan, Magenta, Yellow, Black] Ink<br>cartridge error -> Cartridge<br>replacement is necessary. Press the<br>OK button to begin. | An ink cartridge that is not supported by the<br>Epson Stylus CX5800F is installed. See<br>page 50 for replacement instructions.                                                                                                    |
| No memory card                                                                                                    | A memory card is inserted that is not<br>supported by the Epson Stylus CX5800F.<br>Remove the incompatible memory card. See<br>page 17 for details.                                                                                                    |
| No photos on memory card                                                                                                    | The inserted memory card does not contain<br>any valid images. See page 16 for a list of<br>compatible card and image types.                                                                                                    |
| No index sheet detected or sheet<br>placed incorrectly. Correct the sheet<br>placement and try again.                            | An index sheet was not recognized because<br>it is not positioned correctly. Align the top of<br>the sheet with the left edge of the glass. See<br>page 19 for details.                                                                                                    |
| No photos selected or photos<br>marked incorrectly. Select photos<br>correctly and try again.                                    | No marks are detected on the index sheet or<br>the sheet includes more than one mark for an<br>image. Remove the index sheet, mark it<br>correctly, and try again. See page 19 for<br>details.                                                                                                    |
| Memory card data does not match<br>index sheet. Replace the card or<br>index sheet and try again.                                | The index sheet does not match the photos<br>on the memory card. Remove the card and<br>insert the one used to print the index sheet<br>(see page 17), or place the correct index<br>sheet on the glass (see page 19).                                                                                         |
| Fax not sent. Resend using the Start<br>B&W button.                                                                              | You sent a fax using the $\diamond$ <b>Start Color</b> button<br>to a fax machine that prints only in black and<br>white. Send the fax again (see page 39), but<br>press the $\diamond$ <b>Start B&amp;W</b> button. You can also<br>select to send faxes only in black and white.<br>See page 34 for details. |
| Paper thickness lever is set for<br>envelope printing.                                                                           | The paper thickness lever is set to the<br>☑ H position. If you are printing on<br>envelopes, press ♦ Start Color or<br>♦ Start B&W to continue. Otherwise, set the<br>lever to the ☐ L position.                                                                                                    |

| Display message                                                                                     | Cause and solution                                                                                                    |
|----------------------------------------------------------------------------------------------------|----------------------------------------------------------------------------------------------------|
| Paper thickness lever is set for printing sheets of paper.                                          | The paper thickness lever is set to the<br>$\square$ L position. If you are printing on paper<br>sheets, press $\diamondsuit$ Start Color or $\diamondsuit$ Start B&W<br>to continue. If you're printing on envelopes,<br>set the lever to the $\square$ H position. |
| Service required. See your documentation for details.                                               | An Epson Stylus CX5800F part needs to be<br>replaced. Contact your local authorized<br>servicer or contact Epson for a referral. See<br>page 60 for details.                                                                                                    |
| Printer error -> or<br>Scanner error -><br>See your documentation and call<br>service if necessary. | There is a problem with the Epson Stylus<br>CX5800F. Turn it off and then back on. If the<br>error does not clear, contact your local<br>authorized servicer or contact Epson for a<br>referral. See page 60 for details.                                            |

# **Problems and Solutions**

Check the solutions below if you have trouble using your Epson Stylus CX5800F.

## **Copying Problems**

- Make sure your original is positioned in the top left corner of the glass. Place it 0.04 inch (1 mm) from the edges to avoid cropping.
- Make sure your paper is loaded short edge first and is positioned against the right edge guide with the left edge guide against its left side. Don't load paper above the arrow mark inside the left edge guide.

## Faxing Problems

- If you have problems sending a fax, make sure the phone cable is connected correctly and verify that the phone line works by connecting a phone to it. Also make sure that your recipient's fax machine is turned on and working.
- If you have problems receiving a fax, make sure paper is loaded, the phone cable is connected correctly, and the phone line works. To automatically receive faxes, make sure you see a Y on the first screen display. (See page 41 for details.) If you see Receiving on the display but nothing prints, the fax data may be too large. Tell the sender to resend the fax in smaller sections.
- If you connected the Epson Stylus CX5800F to a DSL phone line, you must install a DSL filter to the line or you won't be able to fax. Contact your DSL provider for the necessary filter.
- If your phone line has static or other noise problems, turn off the ECM (Error Correction Mode) setting and try faxing again. See page 34 for details.

### Paper Feeding Problems

- If paper doesn't feed, remove it from the sheet feeder. Flip through the stack to separate the sheets a little. Then reload the paper against the right edge guide, and slide the left edge guide against the paper (but not too tightly). Make sure the paper is not in front of the feeder guard.
- Do not load too many sheets at once (up to 20 sheets of photo paper or 100 sheets of plain paper). See the *User's Guide* for more information.
- If paper is jammed, you see a paper jam message on the display. Follow these steps to clear the jam:
  - 1. Press the OK button to eject the jammed paper. If the jammed paper is not ejected, go to the next step.
  - 2. If the paper is stuck near the sheet feeder or output tray, gently pull it out.

If the paper is stuck inside the Epson Stylus CX5800F, press the  $\bigcirc$  On button to turn it off. Open the scanner and remove any paper inside, including any torn pieces. Do not pull it backward however; this can damage the sheet feeder. Close the scanner, then turn the Epson Stylus CX5800F back on.

### Print Quality Problems

If you have any problems with the copy or print quality, try these solutions:

- Make sure the document is placed flat against the document table glass and the Epson Stylus CX5800F is not tilted or placed on an uneven surface.
- Load the paper printable side up (usually the whiter, brighter, or glossy side).
- Make sure your paper isn't damp or curled.
- Use a support sheet with special paper or load your paper one sheet at a time. Remove sheets from the output tray as they are printed.
- Make sure the type of paper you loaded matches the paper size and paper type settings on the control panel or in your printer software. See page 29 for details.
- For the best print quality, use Epson special paper (see page 29) and genuine Epson ink cartridges (see page 50).
- Set the paper thickness lever to the □ L position for most paper types. If you are printing on envelopes, set the lever to the ⊠ H position.
- If you notice light or dark bands across your printouts or they are too faint, you may need to clean the print head. This unclogs the nozzles so they can deliver ink properly. Run a nozzle check to see if the print head needs cleaning. See page 47 for details.
- Clean the print head. See page 48 for details.
- If you notice jagged vertical lines, you may need to align the print head. See your *User's Guide* for instructions.
- The ink cartridges may be old or low on ink. See page 50 for instructions on replacing an ink cartridge.
- If a dotted line appears in the image, clean the document table glass with a soft, dry, lint-free cloth (paper towels are not recommended), or use a small amount of glass cleaner on a soft cloth, if necessary. **Don't spray glass cleaner directly on the glass.**

# Where To Get Help

Epson provides technical assistance 24 hours a day through the electronic support services and automated telephone services listed in the following table.

| Service                            | Access                                                                                                    |
|------------------------------------|----------------------------------------------------------------------------------------------------|
| World Wide<br>Web                  | From the Internet, you can reach Epson Support at <b>http://support.epson.com</b> . At this site, you can download drivers and other files, look at product documentation, access troubleshooting information, and receive technical advice through e-mail.                                                                     |
| Automated<br>Telephone<br>Services | A variety of automated help services are available 24 hours a day, seven days a week. To use these services, you must have a touch tone telephone and call <b>(800) 922-8911</b> . Your Epson SoundAdvice <sup>SM</sup> Express Code is <b>82710</b> . Use this code to quickly select the Epson Stylus CX5800F in SoundAdvice. |

To speak to a technical support representative, dial:

- U.S.: (562) 276-4382, 6 AM to 6 PM, Pacific Time, Monday through Friday
- Canada: (905) 709-3839, 6 AM to 6 PM, Pacific Time, Monday through Friday

Toll or long distance charges may apply.

Before you call, please have the following information ready:

- Product name (Epson Stylus CX5800F)
- Product serial number (located on the back)
- Proof of purchase (such as a store receipt) and date of purchase
- Computer configuration
- Description of the problem

You can purchase genuine Epson ink and paper from an authorized Epson reseller. To find the nearest reseller, please call 800-GO-EPSON (800-463-7766). To purchase online, visit www.epsonstore.com (U.S. sales only). In Canada, please call (800) 463-7766 for reseller referral.

#### Other Software Technical Support:

| Software                   | Telephone/Fax                                                                            | Online and E-mail                      |
|----------------------------|------------------------------------------------------------------------------------------|----------------------------------------|
| ArcSoft<br>PhotoImpression | (510) 440-9901<br>8:30 AM—5:30 PM, Pacific<br>Time, Monday—Friday<br>Fax: (510) 440-1270 | www.arcsoft.com<br>support@arcsoft.com |

# Notices

# **Important Safety Instructions**

Before using your Epson Stylus CX5800F all-in-one, read and follow these safety instructions:

- Be sure to follow all warnings and instructions marked on the Epson Stylus CX5800F.
- Use only the type of power source indicated on the Epson Stylus CX5800F label.
- Use only the power cord that comes with the Epson Stylus CX5800F. Use of another cord may cause fires or shock. Do not use the cord with any other equipment.
- Place the Epson Stylus CX5800F near a wall outlet where the plug can be easily unplugged.
   Placez l'imprimante près d'une prise de contacte où la fiche peut être débranchée

facilement.

- Do not let the power cord become damaged or frayed.
- If you use an extension cord with the Epson Stylus CX5800F, make sure the total ampere rating of the devices plugged into the extension cord does not exceed the cord's ampere rating. Also, make sure the total ampere rating of all devices plugged into the wall outlet does not exceed the wall outlet's ampere rating.
- Avoid locations that are subject to rapid changes in heat or humidity, shocks or vibrations, or dust.
- Leave enough room around the Epson Stylus CX5800F for sufficient ventilation. Do not block or cover openings in the Epson Stylus CX5800F case or insert objects through the slots.
- Do not place the Epson Stylus CX5800F near a radiator or heating vent or in direct sunlight.
- Place the Epson Stylus CX5800F on a flat, stable surface that extends beyond its base in all directions. It will not operate properly if it is tilted or at an angle.
- Make sure the back of the Epson Stylus CX5800F is at least 3.9 inches (10 cm) away from the wall.
- Do not open the scanner section while the Epson Stylus CX5800F is copying, printing, or scanning.
- Do not spill liquid on the Epson Stylus CX5800F.

- Except as specifically explained in your documentation, do not attempt to service the Epson Stylus CX5800F yourself.
- Unplug the Epson Stylus CX5800F and refer servicing to qualified service personnel under the following conditions: if the power cord or plug is damaged; if liquid has entered the product; if the product has been dropped or the case damaged; if the product does not operate normally or exhibits a distinct change in performance. Adjust only those controls that are covered by the operating instructions.
- When storing or transporting the Epson Stylus CX5800F, do not tilt it, stand it on its side, or turn it upside down; otherwise ink may leak from the cartridge.

## Ink Cartridge Safety Instructions

- Keep ink cartridges out of the reach of children and do not drink the ink.
- Be careful when you handle used ink cartridges; there may be ink remaining around the ink supply port. If ink gets on your skin, wash it off with soap and water. If it gets in your eyes, flush them immediately with water.
- Do not put your hand inside the Epson Stylus CX5800F or touch any cartridges during printing.
- Install a new ink cartridge immediately after removing an empty one. Leaving cartridges uninstalled can dehydrate the print head and may prevent the Epson Stylus CX5800F from printing.
- If you remove an ink cartridge for later use, protect the ink supply area from dirt and dust and store it in the same environment as the Epson Stylus CX5800F. Note that there is a valve in the ink supply port, making covers or plugs unnecessary, but care is needed to prevent the ink from staining items that the cartridge touches. Do not touch the ink cartridge ink supply port or surrounding area.

## **Telephone Equipment Safety Instructions**

When using telephone equipment, you should always follow basic safety precautions to reduce the risk of fire, electric shock, and personal injury, including the following:

- Do not use the Epson Stylus CX5800F near water.
- Avoid using a telephone during an electrical storm. There may be a remote risk of electric shock from lightning.
- Do not use a telephone to report a gas leak in the vicinity of the leak.

#### Caution:

To reduce the risk of fire, use only a No. 26 AWG or larger telecommunication line cord.

# **Declaration of Conformity**

According to 47CFR, Part 2 and 15 for: Class B Personal Computers and Peripherals; and/or CPU Boards and Power Supplies used with Class B Personal Computers:

| We:         | Epson America, Inc.       |
|-------------|---------------------------|
| Located at: | MS 3-13                   |
| Located at. | 3840 Kilroy Airport Way   |
|             | Long Beach, CA 90806      |
|             | e                         |
|             | Telephone: (562) 290-5254 |

Declare under sole responsibility that the product identified herein, complies with 47CFR Part 2 and 15 of the FCC rules as a Class B digital device. Each product marketed is identical to the representative unit tested and found to be compliant with the standards. Records maintained continue to reflect the equipment being produced can be expected to be within the variation accepted, due to quantity production and testing on a statistical basis as required by 47CFR §2.909. Operation is subject to the following two conditions: (1) this device may not cause harmful interference, and (2) this device must accept any interference received, including interference that may cause undesired operation.

Trade Name: Epson Type of Product: Multifunction printer Model: C271A

# **ENERGY STAR Compliance**

As an ENERGY STAR<sup>®</sup> Partner, Epson has determined that this product meets the ENERGY STAR guidelines for energy efficiency. The EPA ENERGY STAR office equipment program is a voluntary partnership with the computer and office equipment industry to

promote the introduction of energy-efficient personal computers, monitors, printers, fax machines, and copiers in an effort to reduce air pollution caused by power generation.

# **FCC Compliance Statement**

### For United States Users

This equipment complies with **Part 68 of the FCC rules**. On the back side is a label that contains, among other information, the FCC registration number and the **ringer equivalence number** (**REN**) for this equipment. You must, upon request, provide this information to your local telephone company. The information associated with the services the equipment is to be connected are REN: <u>BKMOT00BC271A</u>, Jack type: **RJ11**.

The REN is useful to determine the quantity of devices that you may connect to your telephone line and still have all of those devices ring when your telephone number is called. In most, but not all areas, the sum of the RENs of all devices connected to one line should not exceed five (5.0). To be certain of the number of devices that you may connect to your line, you may want to contact your local telephone company to determine the maximum REN for your calling area. For products approved after July 23, 2001, the REN for this product is part of the product identifier that has the format US: BKMOT00C271A. The digits represented by 00 are the REN without a decimal point (e.g., 00 is a REN of 0.0). For earlier products, the REN is separately shown on the label.

This equipment may not be used on coin service provided by the telephone company. Connection to party lines is subject to state tariffs.

Should this equipment cause harm to the telephone network, the telephone company may discontinue your service temporarily. If possible they will notify you in advance that temporary discontinuance of service may be required. But if advanced notice isn't practical, the telephone company will notify you as soon as possible. You will be informed of your right to file a complaint with the FCC. The telephone company make changes in its facilities, equipment, operations or procedures that could affect the proper functioning of your equipment. If they do, you will be notified in advance to give you an opportunity to maintain uninterrupted telephone service.

This product is not intended to be repaired. If you experience trouble with this equipment, please contact:

| Name:      | Epson America, Inc.                                  |
|------------|------------------------------------------------------|
| Address:   | 3840 Kilroy Airport Way, Long Beach, CA 90806 U.S.A. |
| Telephone: | 1-562-981-3840                                       |

The telephone company may ask that you disconnect this equipment from the network until the problem has been corrected or until you are sure that the equipment is not malfunctioning. A plug and jack used to connect this equipment to the premises wiring and telephone network must comply with the applicable FCC Part 68 rules and requirements adopted by the ACTA. A compliant telephone cord and modular plug is provided with this product. It is designed to be connected to a compatible modular jack that is also compliant. See installation instructions for details.

The Telephone Consumer Protection Act of 1991 makes it unlawful for any person to use a computer or other electronic device, including fax machines, to send any message unless such message clearly contains in a margin at the top or bottom of each transmitted page or on the first page of the transmission, the date and time it is sent and an identification of the business or other entity, or other individual sending the message and the telephone number of the sending machine or such business, other entity, or individual. In order to program this information into your fax machine, follow the instructions in "Creating Header Information" on page 32.

According to the FCC's electrical safety advisory, we recommend that you may install an AC surge arrestor in the AC outlet to which this equipment is connected. Telephone companies report that electrical surges, typically lightning transients, are very destructive to customer terminal equipment connected to AC power sources and that this is a major nationwide problem.

If your home has specially wired alarm equipment connected to the telephone line, ensure the installation of this equipment Model C271A does not disable your alarm equipment. If you have questions about what will disable alarm equipment, consult your telephone company or a qualified installer.

This equipment has been tested and found to comply with the limits for a Class B digital device, pursuant to Part 15 of the FCC Rules. These limits are designed to provide reasonable protection against harmful interference in a residential installation. This equipment generates, uses, and can radiate radio frequency energy and, if not installed and used in accordance with the instructions, may cause harmful interference to radio or television reception. However, there is no guarantee that interference will not occur in a particular installation. If this equipment does cause interference to radio and television reception, which can be determined by turning the equipment off and on, the user is encouraged to try to correct the interference by one or more of the following measures:

- Reorient or relocate the receiving antenna.
- Increase the separation between the equipment and receiver.
- Connect the equipment into an outlet on a circuit different from that to which the receiver is connected.
- Consult the dealer or an experienced radio/TV technician for help.

### WARNING

The connection of a non-shielded equipment interface cable to this equipment will invalidate the FCC Certification of this device and may cause interference levels which exceed the limits established by the FCC for this equipment. It is the responsibility of the user to obtain and use a shielded equipment interface cable with this device. If this equipment has more than one interface connector, do not leave cables connected to unused interfaces. Changes or modifications not expressly approved by the manufacturer could void the user's authority to operate the equipment.

### For Canadian Users

1. This product meets the applicable Industry Canada technical specifications.

Le présent matériel est conforme aux spécifications techniques applicables d'Industrie Canada.

2. The Ringer Equivalence Number is an indication of the maximum number of devices allowed to be connected to a telephone interface. The termination on an interface may consist of any combination of devices subject only to the requirement that the sum of the RENs of all the devices does not exceed five.

L'indice d'équivalence de la sonnerie (IES) sert à indiquer le nombre maximal de terminaux qui peuvent être raccordés à une interface téléphonique. La terminaison d'une interface peut consister en une combinaison quelconque de dispositifs, à la seule condition que la somme d'indices d'équivalence de la sonnerie de tous les dispositifs n'excède pas 5.

This Class B digital apparatus complies with Canadian ICES-003.

Cet appareil numérique de la classe B est conforme à la norme NMB-003 du Canada.

# Epson America, Inc., Limited Warranty

What Is Covered: Epson America, Inc. ("Epson") warrants to the original retail purchaser that the Epson printer covered by this limited warranty statement, if purchased and operated only in the United States or Canada, conforms to the manufacturer's specifications and will be free from defects in workmanship and materials for a period of one (1) year from the date of original purchase. For warranty service, you must provide proof of the date of original purchase.

What Epson Will Do To Correct Problems: Should your Epson printer prove defective during the warranty period, please call the Epson Connection<sup>™</sup> at (562) 276-4382 (U.S.) or (905) 709-3839 (Canada) for warranty repair instructions and return authorization. An Epson service technician will provide telephone diagnostic service to determine whether the printer requires service. If service is needed, Epson will, at its option, exchange or repair the printer without charge for parts or labor. If Epson authorizes an exchange for the defective unit, Epson will ship a replacement printer to you, freight prepaid, so long as you use an address in Canada or the U.S. (excluding Puerto Rico and U.S. Possessions). Shipments to other locations will be made freight collect. You are responsible for securely packaging the defective unit and returning it to Epson within five (5) working days of receipt of the replacement. Epson requires a debit or a credit card number to secure the cost of the replacement printer in the event that you fail to return the defective one. If your printer is being repaired, Epson will direct you to send your printer to Epson or its authorized service center, where the printer will be fixed and sent back to you. You are responsible for packing the printer and for all costs to and from the Epson authorized service center. When warranty service involves the exchange of the printer or a part, the item replaced becomes Epson property. The replacement printer or part may be new or refurbished to the Epson standard of quality, and, at Epson's option, may be another model of like kind and quality. Epson's liability for replacement of the covered printer will not exceed the original retail selling price of the covered printer. Exchange products and parts assume the remaining warranty period of your original product covered by this limited warranty.

What This Warranty Does Not Cover: This warranty does not apply to refurbished or reconditioned products. This warranty covers only normal use in the United States and Canada. Using this product for continuous production or similar high duty purposes is not considered normal use; damage, maintenance or service from such use will not be covered under this warranty. This warranty is not transferable. This warranty does not cover any color change or fading of prints or reimbursement of materials or services required for reprinting. This warranty does not cover damage to the Epson product caused by parts or supplies not manufactured, distributed or certified by Epson. This warranty does not cover ribbons, ink cartridges or third party parts, components, or peripheral devices added to the Epson product after its shipment from Epson, e.g., dealer or user-added boards or components. Epson is not responsible for warranty service should the

Epson label or logo or the rating label or serial number be removed or should the product fail to be properly maintained or fail to function properly as a result of misuse, abuse, improper installation, neglect, improper shipping, damage caused by disasters such as fire, flood, and lightning, improper electrical current, software problems, interaction with non-Epson products, or service other than by an Epson Authorized Servicer. If a claimed defect cannot be identified or reproduced, you will be held responsible for the costs incurred.

THE WARRANTY AND REMEDY PROVIDED ABOVE ARE EXCLUSIVE AND IN LIEU OF ALL OTHER EXPRESS OR IMPLIED WARRANTIES INCLUDING, BUT NOT LIMITED TO, THE IMPLIED WARRANTIES OF MERCHANTABILITY, NON-INFRINGEMENT OR FITNESS FOR A PARTICULAR PURPOSE. SOME LAWS DO NOT ALLOW THE EXCLUSION OF IMPLIED WARRANTIES. IF THESE LAWS APPLY, THEN ALL EXPRESS AND IMPLIED WARRANTIES ARE LIMITED TO THE WARRANTY PERIOD IDENTIFIED ABOVE. UNLESS STATED HEREIN, ANY STATEMENT OR REPRESENTATIONS MADE BY ANY OTHER PERSON OR FIRM ARE VOID. EXCEPT AS PROVIDED IN THIS WRITTEN WARRANTY, NEITHER EPSON AMERICA, INC. NOR ITS AFFILIATES SHALL BE LIABLE FOR ANY LOSS, INCONVENIENCE, OR DAMAGE, INCLUDING DIRECT, SPECIAL, INCIDENTAL OR CONSEQUENTIAL DAMAGES, RESULTING FROM THE USE OR INABILITY TO USE THE EPSON PRODUCT, WHETHER RESULTING FROM BREACH OF WARRANTY OR ANY OTHER LEGAL THEORY.

In Canada, warranties include both warranties and conditions.

Some jurisdictions do not allow limitations on how long an implied warranty lasts, and some jurisdictions do not allow the exclusion or limitation of incidental or consequential damages, so the above limitations and exclusions may not apply to you. This warranty gives you specific legal rights and you may have other rights which vary from jurisdiction to jurisdiction.

To find the Epson Authorized Reseller nearest you, visit our website at: http://www.epson.com.

To find the Epson Customer Care Center nearest you, visit http://support.epson.com.

You can also write to: Epson America, Inc., P.O. Box 93012, Long Beach, CA 90809-3012

# Index

### A

Answer mode, fax, 41 to 42 Answering machine, connecting, 31 ArcSoft PhotoImpression, 43, 60

### B

Borderless copies, 12 printing, Macintosh, 26 to 27 printing, Windows, 24

### С

Camera, printing from, 22 Cleaning document table glass, 59 print head, 48 to 49 Color Management, turning off, 25, 27 Color, restoring while scanning, 45 ColorSync, 27 Copying documents, 11 photos, 12 placing originals, 9 to 10 problems, 57 speeding up, 13

### D

Date setting, 32 to 33 Declaration of Conformity, 63 Digital camera, printing from, 22 Display messages, 55 to 57 DPOF printing, 21 Draft mode, copying in, 13 DSL, 58

### E

ENERGY STAR, 63 EPSON Scan, 43 to 45 Error messages, 55 to 57

### F

Faxing answer mode, 41 to 42 connecting for, 31 creating header, 32 to 33 paper size setting, 33 to 35 problems, 58 receiving, 41 to 42 redialing, 39 to 40 send/receive settings, 34 to 36, 58 sending manually, 39 to 40 speed dialing, *see* Speed dial FCC statement, 64 to 66 Formats, image, 16

### Η

Head Cleaning utility, 48 to 49 Help, 60

### I

Image formats, 16 Image quality problems, 59 Index sheet printing, 18 to 19 selecting/scanning photos from, 19 to 20 Ink cartridge level check, 49 part numbers, 50 problems, 59 replacing, 50 to 53 safety instructions, 62 Introduction, 5

### Μ

Macintosh, printing from, 26 to 28 Maintenance, 47 to 53 Media Type settings, 29 Memory cards compatible, 16 inserting, 17 to 18 printing from, 18 to 21 removing, 18 Messages, display, 55 to 57

### N

Nozzle Check utility, 47 to 48

### Р

Paper jams, 55, 58 loading, 7 to 8 type settings, 29 Paper thickness lever, 8, 56, 59 PictBridge camera, printing from, 22 Print head checking nozzles, 47 to 48 cleaning, 48 to 49 Printing from camera, 22 from computer, 23 to 29 from memory card, 15 to 21 Problems, solving copying, 57 error messages, 55 to 57 faxing, 58 help, 60 paper feeding, 58 print quality, 59

### S

Safety instructions, 61 to 62 Scanning basic, 43 to 44 placing originals, 43 to 44 restoring color, 45 Service, 60 Speed dial dialing from list, 40 to 41 printing list, 38 setting up list, 36 to 38 Support, 60

### Т

Technical support, 60 Telephone connecting, 31 safety instructions, 62 Time setting, 32 to 33 Troubleshooting, 55 to 60

### U

USB DIRECT-PRINT camera, printing from, 22

### W

Warranty, 67 to 68 Windows, printing with, 23 to 25

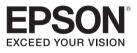

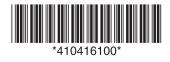

CPD-20213R1 Printed in XXXXXX XX.XX-XX XXX

Download from Www.Somanuals.com. All Manuals Search And Download.

Free Manuals Download Website <u>http://myh66.com</u> <u>http://usermanuals.us</u> <u>http://www.somanuals.com</u> <u>http://www.4manuals.cc</u> <u>http://www.4manuals.cc</u> <u>http://www.4manuals.cc</u> <u>http://www.4manuals.com</u> <u>http://www.404manual.com</u> <u>http://www.luxmanual.com</u> <u>http://aubethermostatmanual.com</u> Golf course search by state

http://golfingnear.com Email search by domain

http://emailbydomain.com Auto manuals search

http://auto.somanuals.com TV manuals search

http://tv.somanuals.com